## **HOW TO UPDATE YOUR CHILD'S ONLINE REGISTRATION FORM**

**STEP 1:** Log into your account at [https://ryenaturecenter.app.neoncrm.com/.](https://ryenaturecenter.app.neoncrm.com/) If you forgot your password or did not make one upon registering, click "having trouble logging in" and use the email you entered during registration to retrieve login information. You may need to check your spam folder.

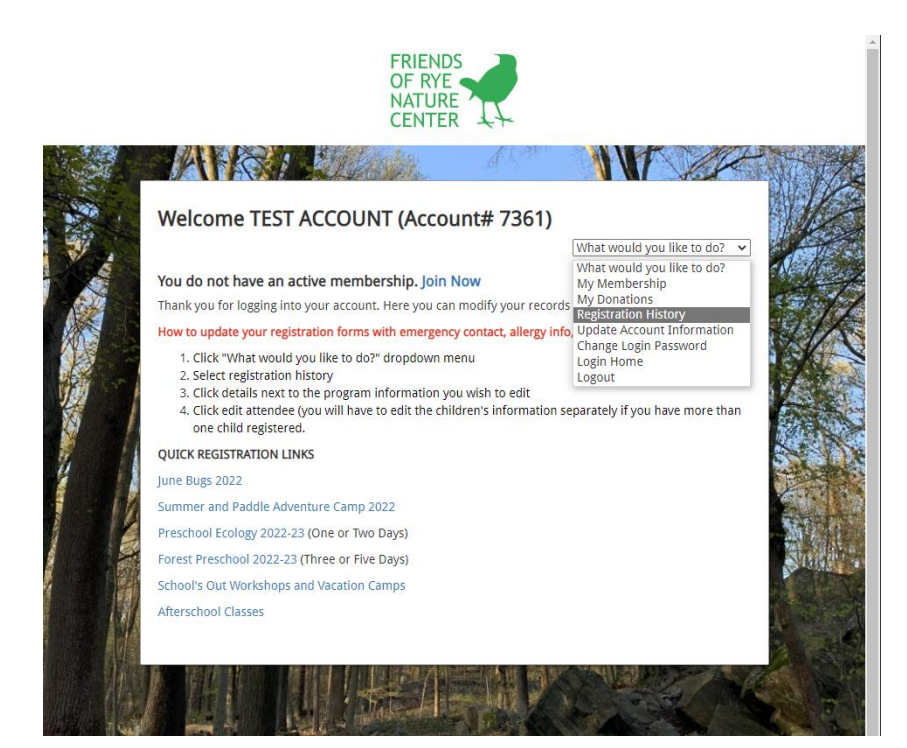

## **Step 2:**

Click registration history from the "What would you like to do?" drop-down menu.

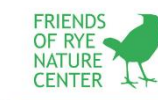

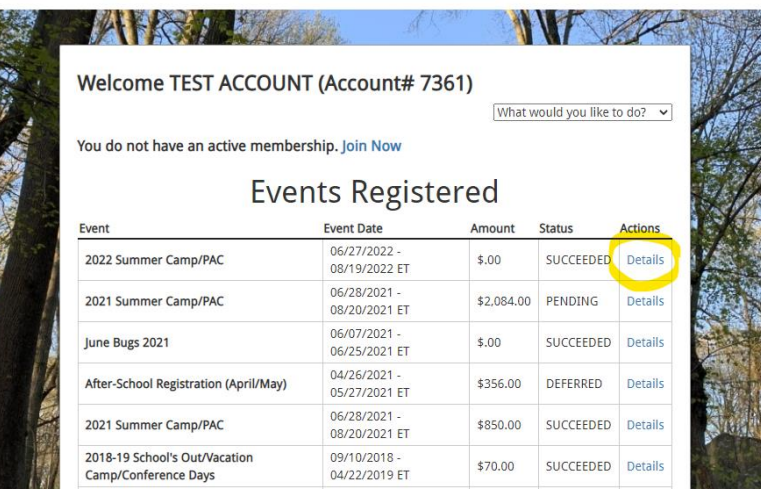

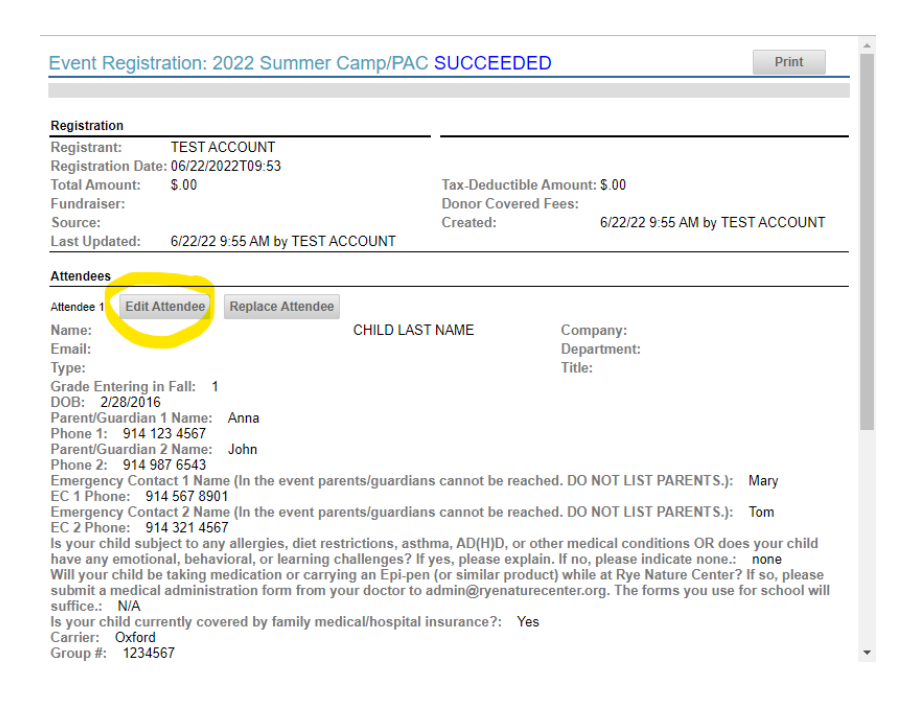

## **Step 3:**

Click "Details" next to the registration form you are trying to update. It will likely be your most recent registration.

## **Step 4:**

Click edit attendee to update any missing fields. You will need to edit each attendee if you have multiple children registered.

**Step 5:** After updating the information, make sure you hit submit at the bottom of the page.